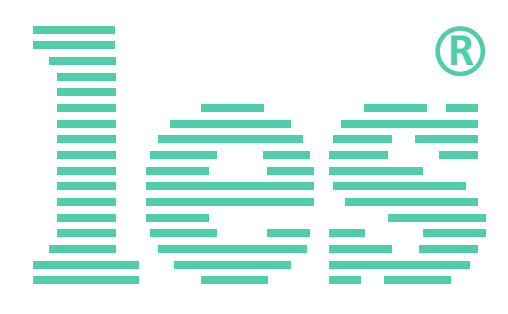

# **Коммутатор 2 в 1 AES/EBU сигналов SW-214ADMAS**

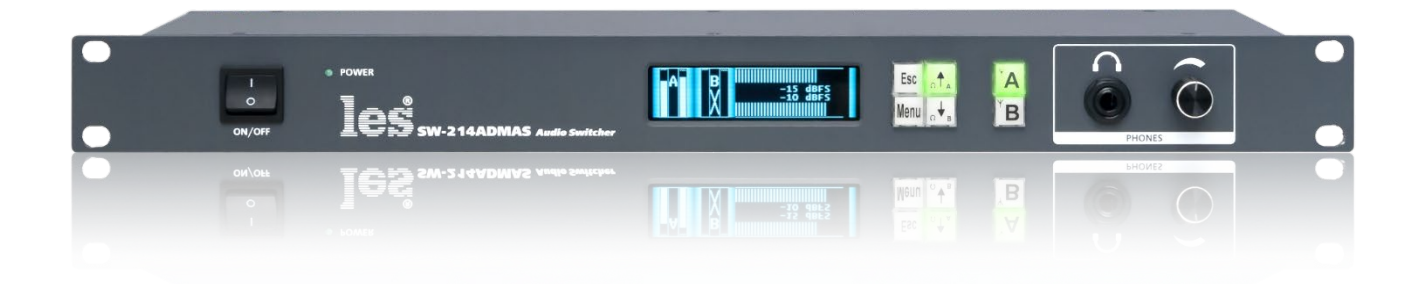

# РУКОВОДСТВО ПОЛЬЗОВАТЕЛЯ

Перед эксплуатацией устройства внимательно прочтите данное руководство и сохраните его для дальнейшего использования.

# Безопасность

- Для снижения риска возникновения пожара или удара электрическим током:
	- o Не подвергайте данное оборудование воздействию дождя и влаги;
	- o Используйте и храните его только в сухих местах;
	- o Держите оборудование на безопасном расстоянии от любых жидкостей. Не помещайте ёмкости с жидкостью на оборудование;
	- o Используйте только рекомендуемые дополнительные принадлежности.
- Для чистки корпуса используйте сухую или слегка влажную салфетку. Не пользуйтесь растворителями, не допускайте попадания внутрь корпуса влаги, кислот и щелочей.
- Для снижения риска поражения электрическим током - не снимайте крышку изделия. Внутри устройства нет деталей, подлежащих обслуживанию пользователем. Все необходимые органы управления и коммутационные разъёмы вынесены на переднюю и заднюю панели. При необходимости ремонта - обратитесь к производителю либо поставщику оборудования.
- Если не указано особо, оборудование должно эксплуатироваться в диапазоне температур от +5 до +40 °C, относительной влажности не более 70  $\pm$  15 % и отсутствии постоянной вибрации.
- Не подвергайте прибор воздействию избыточного тепла и влажности. После транспортировки при минусовой температуре, перед включением в сеть, необходимо дать устройству прогреться при комнатной температуре в течение 2 - 3 часов.
- Данное оборудование предназначено для использования только квалифицированным персоналом.
- Разъёмы шнура электропитания всегда должны быть в рабочем состоянии. Для полного отключения устройства от сети переменного тока - отсоедините шнур электропитания.
- Используйте поставляемый 3-х жильный кабель электропитания, соответствующий рабочему напряжению и потребляемой мощности электроприбора, обеспечивающий подключение заземляющего контакта прибора к защитной земле РЕ.
- Во всех случаях корпус оборудования должен быть заземлён.
- Этот продукт имеет маркировку ЕАС и соответствует требованиям технических регламентов Таможенного союза:
	- o «Электромагнитная совместимость технических средств» (ТР ТС – 020 – 2011);
		- "О безопасности низковольтного оборудования" (ТР ТС - 004 - 2011).

# <span id="page-2-0"></span>Оглавление

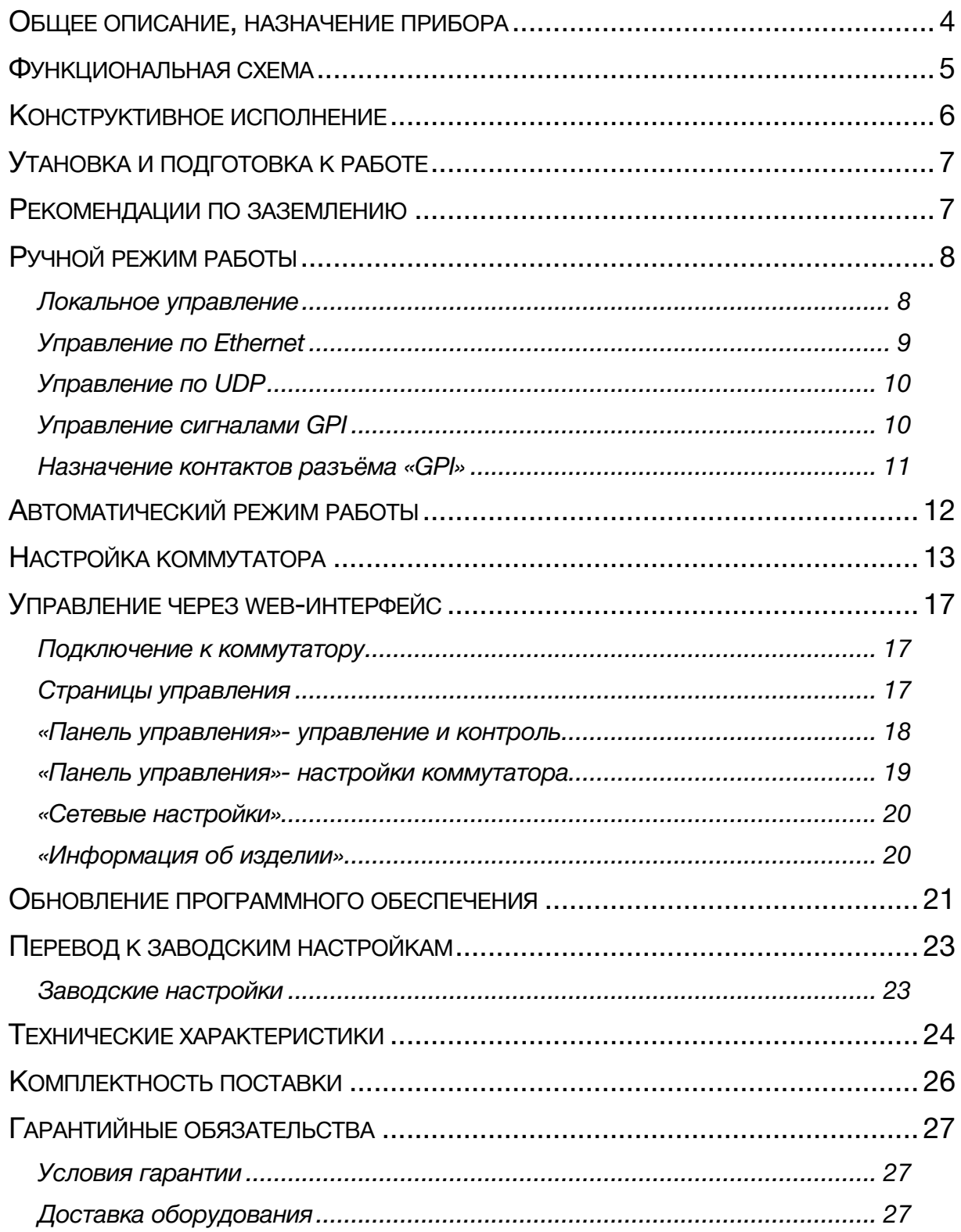

## <span id="page-3-0"></span>ОБЩЕЕ ОПИСАНИЕ, НАЗНАЧЕНИЕ ПРИБОРА

Коммутатор цифровых звуковых сигналов формата AES/EBU SW-214ADMAS предназначен для подачи одного из 2-х входных сигналов на выход, с разветвлением на 4. Дополнительно ком-мутатор преобразует выходной сигнал в аналоговый симметричный и выдаёт его для звукового контроля на разъёмы 3-pin XLR (L, R) и на разъём для наушников (Jack 1/4") с регулятором громкости.

Расположенный на передней панели OLED экран позволяет контролировать уровни сигналов и производить навигацию по меню настроек коммутатора.

Входы и выходы для цифрового сигнала - симметричные, с трансформаторной гальванической развязкой и сопротивлением 110 Ом, со стандартной чувствительностью 200 мВ по входу и размахом 5 В х.х. (2,5 В на 110 Ом) по выходу. Коэффициент передачи тракта регулируется в пределах ±6 дБ.

Частота оцифровки входных сигналов 32-192 кГц, разрядность от 8 до 24 бит. Входные сигналы не обязательно должны быть одного формата и синхронны по отношению друг к другу.

Выходной сигнал имеет разрядность не менее входного и частоту оцифровки 48 кГц. В зависимости от настроек коммутатора, выходной сигнал либо идентичен входному, либо имеет разрядность 24 бита и фиксированную частоту оцифровки 48 кГц. Выходной сигнал автономно асинхронен и не ведётся от внешней синхронизации.

Тракт сигнала включает входные согласующие цепи с трансформатором и дифференциальный приёмник с гистерезисом 200 мВ. Дальнейший путь сигнала можно выбрать установкой в меню: последовательные цифровые сигналы AES, принятые входными дифференциальными приёмниками прямо коммутируются управляемым ключом и сразу подаются на выходные драйверы или сигналы поступают на SRC, проходят через цифровой процессор и только затем подаются на выходные драйверы.

При прямой коммутации обеспечивается большая надёжность тракта (меньше устройств обработки), гарантированную идентичность входного и выходного сигнала, но коммутация при этом происходит со щелчком и без возможности откорректировать коэффициент передачи тракта. Этот вариант следует предпочесть, если коммутатор используется для редкой, аварийной коммутации основной и резервной линий вещания.

Более сложный полный цикл обработки - прохождении сигнала через SRC. Он позволяет осуществлять чистую и плавную коммутацию Х-переходом и регулировать чувствительность по входам. Выходные сигналы не синхронны входным, формат оцифровки выходного сигнала фиксирован: - 24 бита / 48кГц. Информация из user bits и channel bits периодически копируются из выбранного входного сигнала в выходной. Этот вариант следует использовать для обеспечения частых чистых переходов при, например, врезке рекламы.

Измерения уровня входных сигналов осуществляются квазипиковым (5 мс) измерителем, результаты индицируются на OLED-дисплее, показываются в веб-интерфейсе и используются для анализа состояния входных сигналов для принятия решения о переходе на резерв в автоматическом режиме.

# <span id="page-4-0"></span>ФУНКЦИОНАЛЬНАЯ СХЕМА

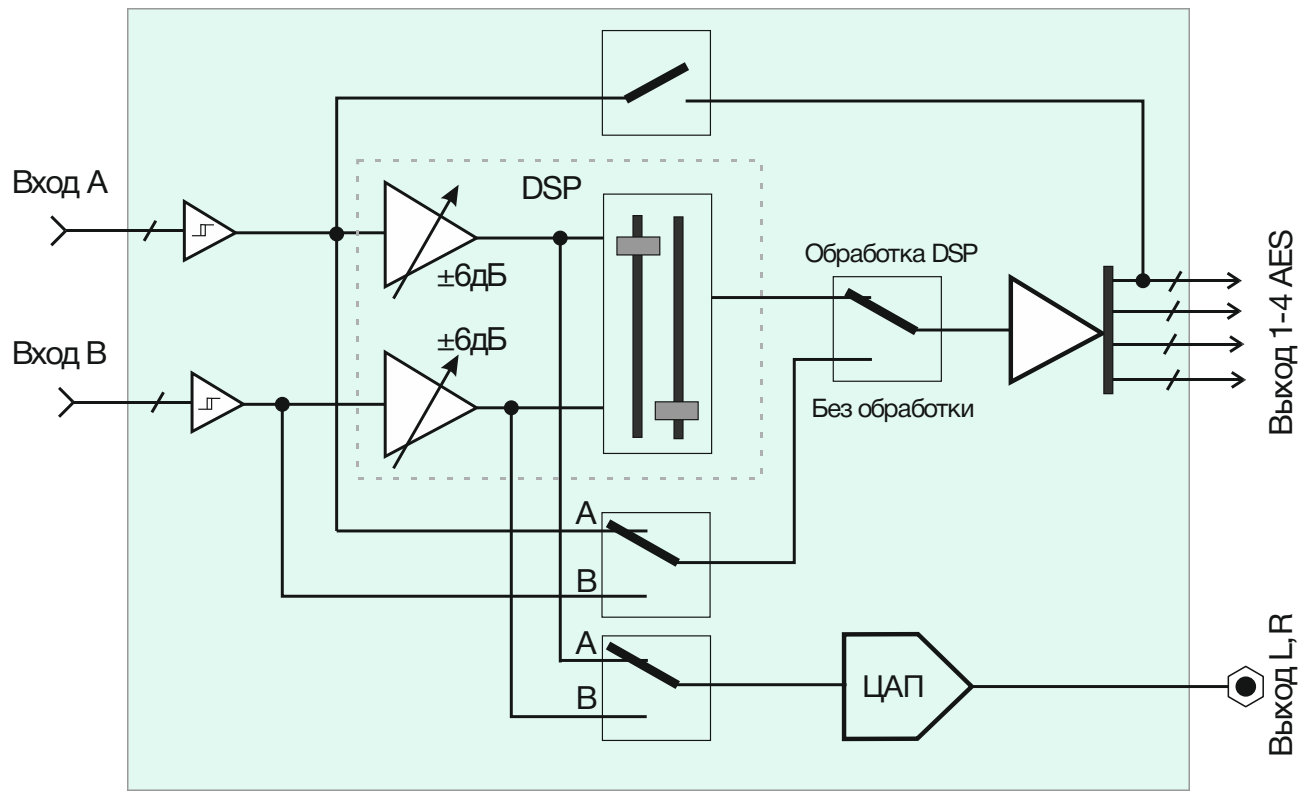

Рисунок 1

#### **Внимание!**

*Производитель оставляет за собой право вносить изменения в конструкцию и схемотехнику прибора, не влияющие на его функциональные свойства.*

# <span id="page-5-0"></span>КОНСТРУКТИВНОЕ ИСПОЛНЕНИЕ

Коммутатор SW-214ADMAS выполнен в 19" корпусе высотой 1U и глубиной 123 мм, имеет крепёжные отверстия для установки в телекоммуникационную стойку.

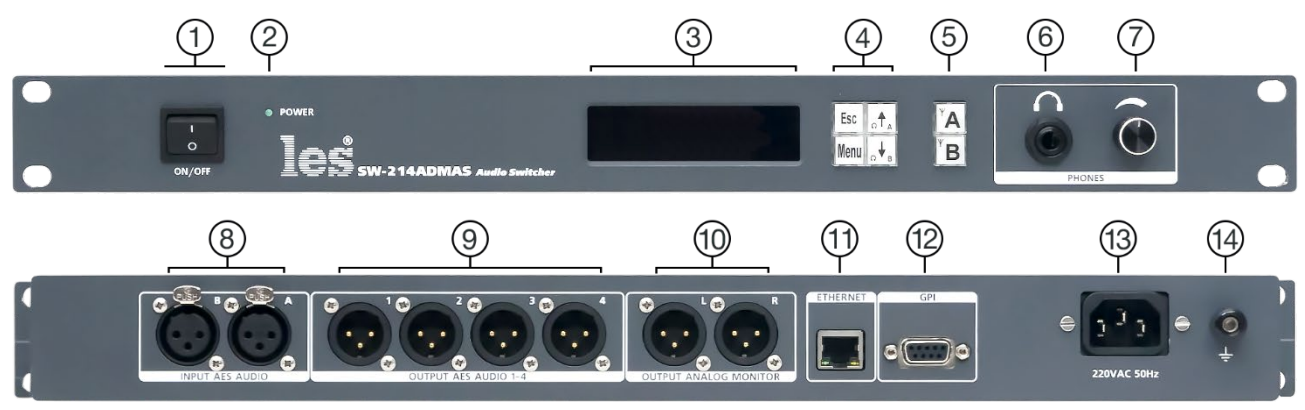

Рисунок 2

#### **1. Выключатель «ON/OFF»**

Выключатель сетевого питания;

#### **2. Индикатор «POWER»**

Показывает наличие напряжения на выходе блока питания;

#### **3. OLED дисплей**

Показывает информацию о контролируемом сигнале и используется для отображения локального меню;

#### **4. Кнопки управления**

Кнопки локального управления и навигации по меню;

#### **5. Кнопки «А» и «В»**

Кнопками выбирается контролируемый канал;

#### **6. Разъём «PHONES»**

Разъём TRS 6,3 мм предназначен для подключения наушников;

#### **7. Регулятор «PHONES»**

Регулирует уровень громкости на выходе «PHONES»;

#### **8. Разъёмы «INPUT AES AUDIO»**

2 разъёма 3-pin XLR-female - для присоединения источников AES/EBU сигнала.

Вход «А» (Основной), вход «В» (Резервный);

#### **9. Разъёмы «OUTPUT AES AUDIO 1-4»**

4 разъёма 3-pin XLR-male - для присоединения приёмников AES/EBU сигнала. Сигнал на всех выходах идентичен;

#### **10. Разъёмы «OUTPUT ANALOG MONITOR»**

2 разъёма 3-pin XLR-male - для присоединения приёмников аналогового сигнала;

#### **11. Разъём "ETHERNET"**

Разъем RJ-45 - используется для подключения к сети Ethernet;

#### **12. Разъём «GPI»**

Разъем DB-9 female - для подключения источников сигнала GPI;

#### **13. Разъём «220VAC 50Hz»**

Разъём IEC C14 - предназначен для подключения кабеля электропитания.

#### **14. Клемма «GND»**

Предназначена для подключения к контуру защитного заземления;

# <span id="page-6-0"></span>УТАНОВКА И ПОДГОТОВКА К РАБОТЕ

Расположите прибор в удобном для работы месте. На передней панели корпуса имеются крепёжные отверстия для установки его в стандартной 19" телекоммуникационной стойке.

#### **Внимание!**

*Прибор предназначен для установки в стойку только на опорные уголки, полку или поперечные поддерживающие планки. Крайне не рекомендуется крепление только за лицевую панель - значительные усилия, передаваемые на разъёмы висящими кабелями, могут привести к деформации и, как следствие, к отказу прибора.*

Подключите клемму сигнального заземления, расположенную на задней стенке, к общей шине заземления.

Подключите к входным и выходным разъёмам внешние устройства.

Проверьте правильность заземления других устройств тракта, которые подключаются к коммутатору.

Подключите сетевой шнур к трёхпроводной розетке 230 В. Обратите внимание на то, что третий провод сетевого шнура используется для заземления корпуса (защитное заземление), которое рекомендуется делать единым для всего комплекса аппаратуры.

Включите питание прибора.

# <span id="page-6-1"></span>РЕКОМЕНДАЦИИ ПО ЗАЗЕМЛЕНИЮ

Земли входных и выходных разъёмов соединены вместе и присоединены к общему проводу блока питания, защитной и сигнальной земле модуля. Корпус прибора, сигнальная земля и защитная земля (третий провод сетевого шнура) соединены вместе на клемме заземления.

При значительном удалении источника сигнала от усилителя может потребоваться дополнительная шина заземления, соединяющая сигнальные земли источника и приёмника сигнала.

# РУЧНОЙ РЕЖИМ РАБОТЫ

<span id="page-7-0"></span>Коммутатор переключает входные цифровые аудио сигналы с двух входов на один выход. Вход «А» всегда является основным, вход «В» - резервным. Устройство имеет релейный обход, при пропадании электропитания вход «А» подключается к выходу «1».

Коммутатор может работать в двух режимах: ручном и автоматическом. В ручном режиме переключение каналов осуществляется при помощи кнопок с лицевой панели либо удалённо сигналами GPI или от ПК через web-интерфейс. Переключение происходит с Хпереходом продолжительностью около 0.15 сек. В автоматическом режиме – коммутатор сам принимает решение на переключение между входными линиями.

### <span id="page-7-1"></span>ЛОКАЛЬНОЕ УПРАВЛЕНИЕ

Локальное управление осуществляется кнопками, расположенными на лицевой панели коммутатора.

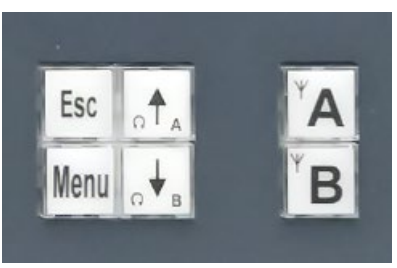

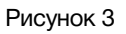

В стандартной конфигурации кнопки «А» и «В» выбирают один из входных каналов.

- Нажмите на кнопку «А» сигнал со входа «А» будет подан на все четыре выхода, кнопка «А» подсветится зелёным цветом.
- Нажмите на кнопку «В» сигнал со входа «В» будет подан на все четыре выхода, кнопка «В» подсветится красным цветом.

Кнопка «В» может подсвечиваться двумя цветами – красным и жёлтым. Цвет подсветки кнопки обозначает причину переключения: красный - при ручном переходе на вход «В», жёлтый - при автоматическом.

Кнопки «↑» и «↓» управляют дополнительным коммутатором контроля, подающим сигнал на мониторный аналоговый выход и выход для наушников. Нажатие кнопок «↑» и «↓» управляет дополнительным коммутатором независимо от основного. Однако, при переключении основного коммутатора кнопками «А» и «В» или по решению автоматики, дополнительный коммутатор следует за переключением основного.

#### **Внимание!**

*При работе устройства в автоматическом режиме, возможно управление локальными кнопками, в этом случае локальное управление будет приоритетным по сравнению с автоматическим.*

Кнопки «Menu», «Esc», «↑» и «↓» в режиме «Menu» используются для навигации по настройкам коммутатора.

Для контроля выходного сигнала, коммутатор имеет мониторный аналоговый стереовыход и разъём для наушников на передней панели, регулятор уровня сигнала расположен рядом.

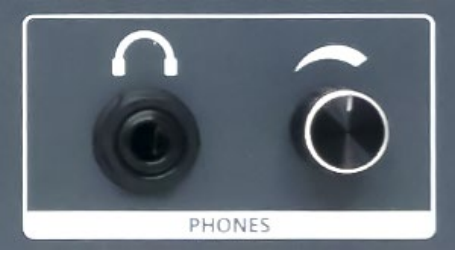

Рисунок 4

### <span id="page-8-0"></span>УПРАВЛЕНИЕ ПО ETHERNET

В коммутаторе имеется возможность удалённого управления и контроля по сети Ethernet через WEB-интерфейс.

При первом включении или после перевода к заводским настройкам IP-адрес коммутатора: 192.168.0.5.

#### **Внимание!**

*Необходимо чтобы персональный компьютер находился в той же подсети что и коммутатор, 192.168.0.1/254.*

Запустите web-браузер на вашем ПК.

#### **Внимание!**

*Для корректной работы пользуйтесь программами Chrome, Firefox или Opera. Не рекомендуется использовать Microsoft Internet Explorer и Microsoft Edge.*

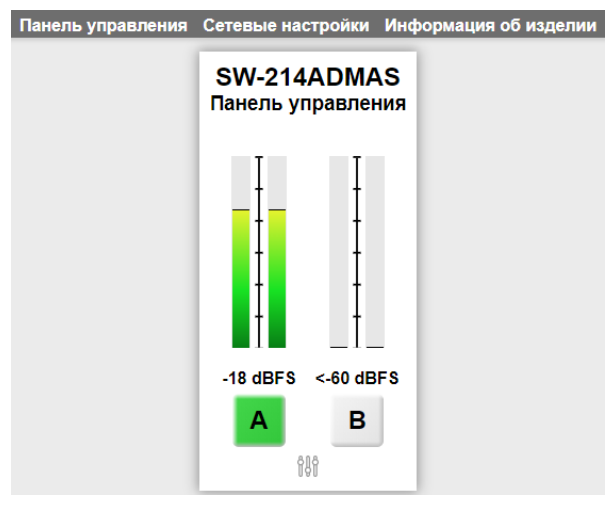

Рисунок 5

В адресной строке браузера введите адрес коммутатора: 192.168.0.5, откроется страница «Панель управления».

Функции кнопок «A» и «B» полностью соответствуют функциям кнопок на самом коммутаторе. Индикаторы, расположенные над кнопками, отображают уровни звука на соответствующих входах.

### <span id="page-9-0"></span>УПРАВЛЕНИЕ ПО UDP

В коммутаторе реализована возможность переключения каналов через сеть Ethernet по UDP протоколу двухбайтовыми пакетами {0хFA, 0х05} и {0хFB, 0х04}.

Управление коммутатором по протоколу UDP, абсолютно идентично управлению кнопками с лицевой панели.

При приёме пакета {0хFA, 0х05} происходит немедленное переключение на вход «В». Пакеты должны следовать непрерывно, с частотой не менее 1 пакет в секунду. При более длительном интервале между пакетами или их пропадании, происходит возврат на вход «А».

Для управляемого переключения коммутатора со входа «А» на вход «В» необходимо подать пакеты {0хFB, 0х04}.

UDP пакеты принимаются коммутатором через порт 8020.

### <span id="page-9-1"></span>УПРАВЛЕНИЕ СИГНАЛАМИ GPI

Переключение входов коммутатора возможно от внешних сигналов GPI, которые могут поступать от систем автоматизации, матриц, микшеров или от внешних пультов управления (например [LES KR-21C\)](http://les.ru/catalog/paneli-upravleniya-obshchego-naznacheniya/kr-21c/).

Сигналы GPI поступают в коммутатор через разъём DB-9 «GPI», расположенный на задней панели, устройство имеет два входа.

Переключение производится двумя типами сигналов «Уровень» или «Импульс», нужный режим выбирается в меню.

В режиме «Импульс» переключение производится подачей сигналов на два входа GPI (контакты 2 и 8 разъёма). Для переключения на вход «В» необходимо подать импульс длительностью не менее 100 мс на контакт 2, для возврата на вход «А» необходимо подать импульс длительностью не менее 100 мс на контакт 8.

В режиме «Уровень» для переключения входов используется один вход – контакт 2 разъёма. Для переключения коммутатора на вход «В» необходимо подать активный (низкий) уровень GPI, для переключения на вход «А» убрать сигнал.

Также на разъёме «GPI» имеется два выхода сигналов GPI. Выходы выполнены по схеме открытый коллектор, с максимально допустимым током нагрузки до 150 мА.

Сигналы предназначены для подтверждения переключения коммутатора на вход «А» или «В».

### <span id="page-10-0"></span>НАЗНАЧЕНИЕ КОНТАКТОВ РАЗЪЁМА «GPI»

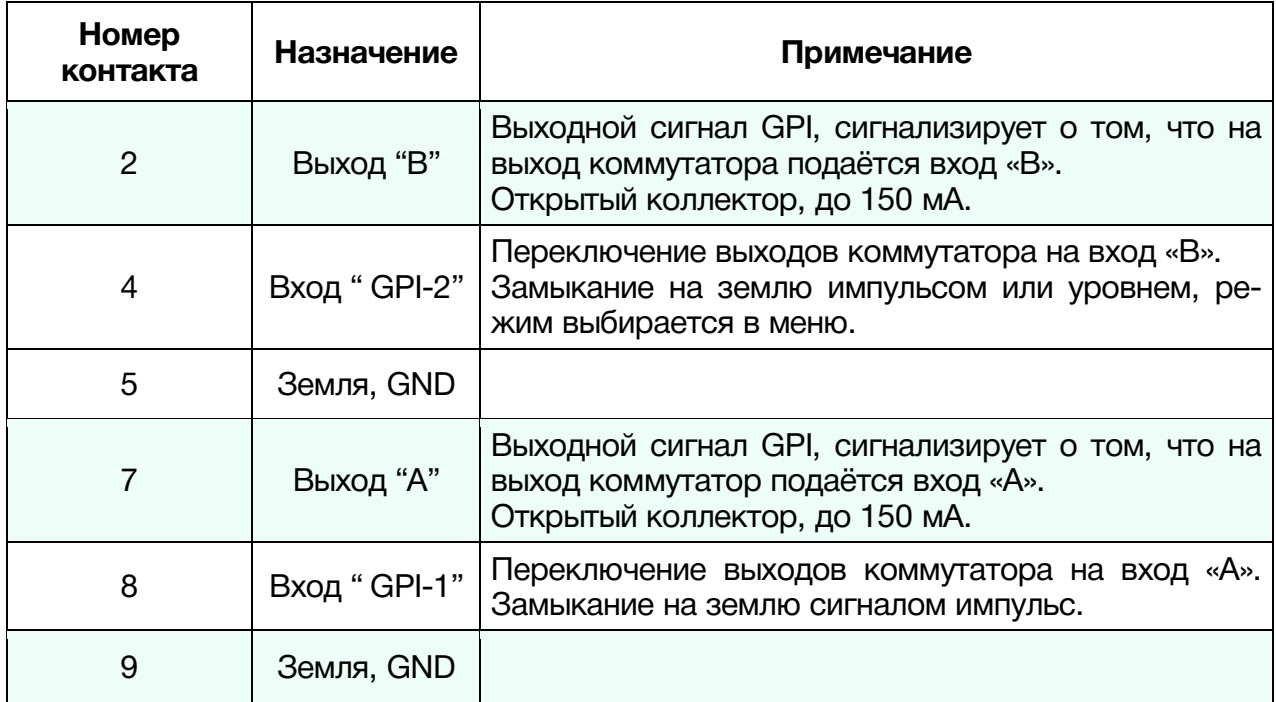

# <span id="page-11-0"></span>АВТОМАТИЧЕСКИЙ РЕЖИМ РАБОТЫ

В автоматическом режиме коммутатор анализирует входные сигналы и подаёт один из них на выход при следующих ситуациях:

- полного пропадания одного из сигналов;
- занижения уровня сигнала основной линии (основная линия всегда «А») ниже предустановленного порога в течении установленного времени (например, контроль тишины). Пороговый уровень сигнала и интервал времени ожидания устанавливаются в меню;
- занижения или увеличения уровня сигнала основной линии по отношению к уровню сигнала резервной линии в течении установленного времени. Пороговый уровень различия сигналов и интервал времени ожидания устанавливаются в меню. Данный режим автоматического контроля предполагает, что на входы «А» и «В» поданы одинаковые и синхронные сигналы. Если между сигналами есть задержка более 10 мс, лучше отключить контроль разности уровней или выбрать постоянную времени не менее 15 сек.

При подаче совершенно различных сигналов на основной «А» и резервный «В» входы – рекомендуем включить контроль только за пропаданием сигнала, при этом из-за случайного характера пауз в различных сигналах возможно значительное увеличение времени перехода.

Автоматический режим работы применяется для резервирования трактов сигнала, например при подаче на передатчик.

# <span id="page-12-0"></span>НАСТРОЙКА КОММУТАТОРА

Управлять настройками коммутатора вы можете двумя способами: локально при помощи OLED-экрана и кнопок на передней панели или удалённо по сети Ethernet через webинтерфейс. Подробнее об управлении по Ethernet смотрите ниже, в разделе «WEB-ИНТЕР-ФЕЙС». Контролируемые параметры в обоих способах одинаковые, вы можете воспользоваться более удобным для вас.

Для локального управления настройками коммутатора воспользуйтесь кнопками «↑», «↓», «Menu», «Esc» и экраном индикации.

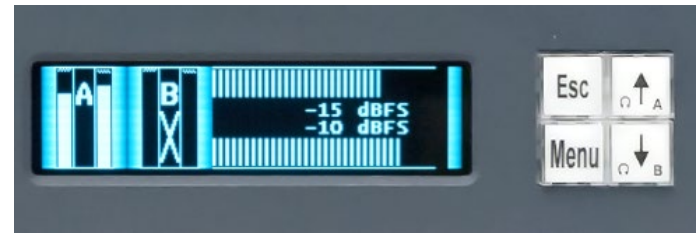

Рисунок 6

Для входа в меню настроек нажмите кнопку «Меnu». Для выбора нужного параметра воспользуйтесь кнопками «↑» и «↓» перемещая подчёркивающую черту. Для редактирования параметра нажмите кнопку «Меnu».

Если выбранный параметр имеет только два состояния «ВКЛ.» и «ВЫКЛ.», то при нажатии кнопки «Menu» значение параметра изменится на противоположное, дополнительных подтверждений выполненного действия производить не надо, изменение применяется сразу.

| Автоматика                                    | вкл.       |
|-----------------------------------------------|------------|
| Контр. уровня                                 | >>         |
| Контр. разности А-В<br>Контр. пропад. сигнала | >><br>вкл. |
| Возврат на А                                  | вкл.       |

Рисунок 7

Если выбранный параметр имеет значок перехода «>>>», при нажатии кнопки «Меnu» откроется страница редактирования значений параметра.

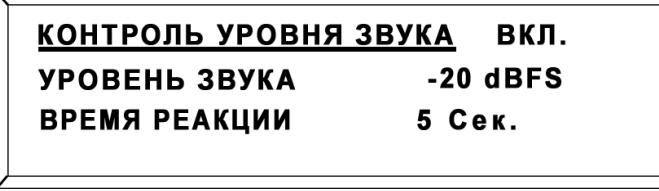

Рисунок 8

Для выбора нужного параметра воспользуйтесь кнопками «↑» и «↓». Для редактирования параметра нажмите на кнопку «Меnu» - заморгает подчёркивающая черта. С помощью кнопок «↑» и «↓» установите значение. Нажмите кнопку «Меnu» для сохранения сделанных изменений, для отмены нажмите кнопку «Esc».

Меню настроек коммутатора разбито на три раздела:

Установка параметров Сетевые настройки Информация/Обновление ПО

Рисунок 9

#### *Установка параметров*

В этом разделе задаются режимы работы коммутатора:

*Автоматика* – включением или выключением этого параметра выбирается в каком режиме будет работать коммутатор. Значение «ВКЛ» - соответствует автоматическому режиму, значение «ВЫКЛ» ручному.

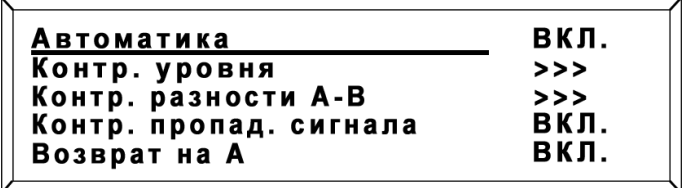

Рисунок 10

*Контроль уровня* – в этом режиме коммутатор следит за уровнем сигнала на линии «А». При занижении уровня сигнала ниже установленного порога - коммутатор ждёт его восстановления в течении заданного времени, если ситуация не изменилась – переключается на вход «В». Возврат на вход «А» произойдёт автоматически после восстановления уровня на входе «А» выше заданного значения (если активна команда автоматического возврата на вход «А») или в ручном режиме по команде оператора.

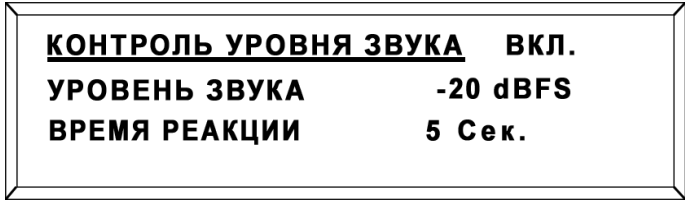

Рисунок 11

*Контроль разности А-В* – в этом режиме коммутатор следит за разностью уровней между входами «А» и «В», кода разность превысит заданное значение и будет оставаться такой в течении заданного интервала времени – коммутатор переключится на вход «В». Возврат на вход «А» произойдёт автоматически после выравнивания уровней (если активна команда автоматического возврата на вход «А») или в ручном режиме по команде оператора.

> КОНТРОЛЬ РАЗНОСТИ УРОВНЕЙ ВКЛ. РАЗНОСТЬ УРОВНЕЙ 6 dBFS **ВРЕМЯ РЕАКЦИИ** 5 Сек.

> > Рисунок 12

*Контроль пропадания сигнала* – в этом режиме коммутатор следит за полным отсутствием несущей сигнала AES/EBU на входе «А». При пропадании сигнала коммутатор переключится на вход «В». Возврат на вход «А» произойдёт автоматически после появления несущей сигнала AES\EBU на входе (если активна команда автоматического возврата на вход «А») или в ручном режиме по команде оператора.

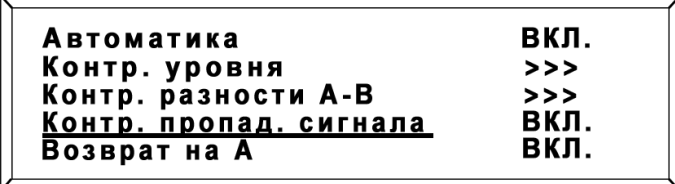

Рисунок 13

*Возврат на «А»* - включается или отключается режим автоматического возврата коммутатора на вход «А». При включённом режиме «Возврат на А» - переключение происходит сразу после устранения причины переключения на вход «В», без временных задержек. При отключённом режиме «Возврат на А» - переключение на вход «А» возможно только по команде оператора.

| Автоматика             | вкл. |
|------------------------|------|
| Контр. уровня          | >>   |
| Контр. разности А-В    | >    |
| Контр. пропад. сигнала | вкл. |
| Возврат на А           | вкл. |

Рисунок 14

*Управление по GPI* – выбирается тип сигнала GPI: «Импульс» или «Уровень», от которого будет управляться коммутатор.

|--|

Рисунок 15

*Установка уровня 0 dBu* – параметр устанавливает коэффициент передачи со входа коммутатора на аналоговый выход.

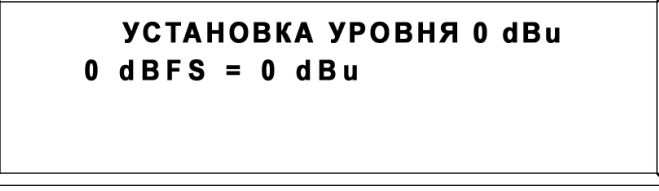

Рисунок 16

*Усиление каналов* – параметр регулирует чувствительность (предусиление) входов для каждого канала в диапазоне -10 - +6 дБ.

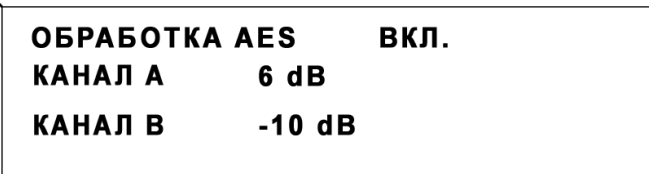

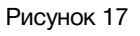

#### *Сетевые настройки*

В этом разделе задаются параметры сети: IP-адрес, маска и шлюз.

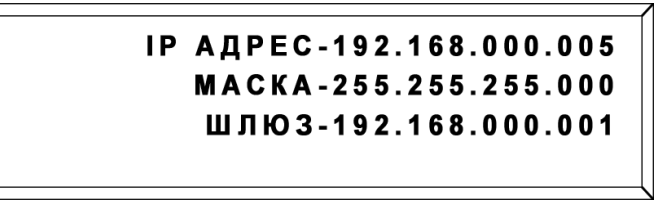

Рисунок 18

#### *Информация и обновление ПО*

В этом разделе можно посмотреть информацию о коммутаторе, перевести его в режим обновления ПО или сбросить настройки.

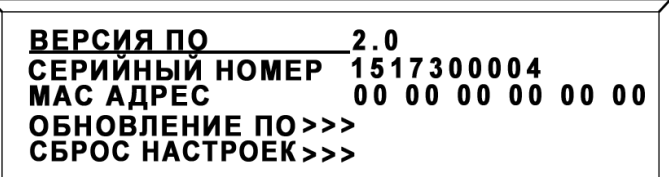

Рисунок 19

*Обновление ПО* – эта установка вводит коммутатор в режим обновления ПО.

После выбора пункта «Обновление ПО» - коммутатор выводит на экран рекомендации по дальнейшим действиям.

# ДЛЯ ПЕРЕХОДА В РЕЖИМ ОБНОВЛЕНИЯ ДИЛ НЕ КЛИТЕ И УДЕРЖИВАЙТЕ<br>ПО НАЖМИТЕ И УДЕРЖИВАЙТЕ

Рисунок 20

Нажмите на кнопку «Menu» и удерживайте её, когда коммутатор перейдёт в режим обновления ПО – все кнопки начнут мигать красным цветом, а на экране появится надпись: «Режим обновления программного обеспечения» с указанием IP-адреса коммутатора.

> РЕЖИМ ОБНОВЛЕНИЯ ПРОГРАММНОГО ОБЕСПЕЧЕНИЯ **IP-адрес: 192.168.0.5**

> > Рисунок 21

Процесс обновления подробно описан ниже, в разделе «Обновление программного обеспечения»

*Сброс настроек* – выполнение этого пункта меню приводит коммутатор к заводским настройкам (см. раздел «Перевод к заводским настройкам»).

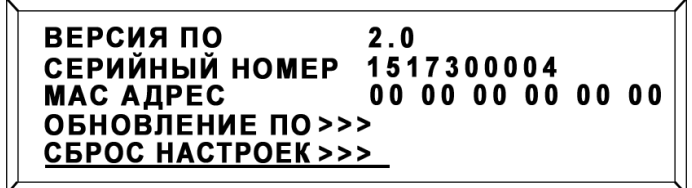

Рисунок 22

## <span id="page-16-0"></span>УПРАВЛЕНИЕ ЧЕРЕЗ WEB-ИНТЕРФЕЙС

### <span id="page-16-1"></span>ПОДКЛЮЧЕНИЕ К КОММУТАТОРУ

В коммутаторе имеется возможность удалённого управления по сети Ethernet через WEB-интерфейс.

При первом включении или после перевода к заводским настройкам IP-адрес коммутатора: 192.168.0.5

#### **Внимание!!!**

*Необходимо чтобы персональный компьютер находился в той же подсети что и коммутатор, 192.168.0.1/254.*

Запустите web-браузер на вашем ПК.

#### **Внимание!!!**

*Для корректной работы пользуйтесь программами Chrome, Firefox или Opera. Не рекомендуется использовать Microsoft Internet Explorer и Microsoft Edge.*

В адресной строке браузера введите IP-адрес коммутатора: 192.168.0.5, откроется страница «Панель управления».

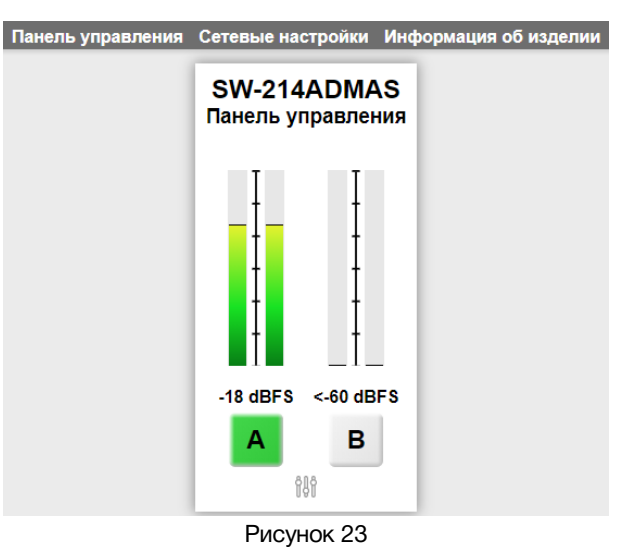

### <span id="page-16-2"></span>СТРАНИЦЫ УПРАВЛЕНИЯ

В верхней части web-интерфейса расположены закладки страниц управления. Наведите курсор мышки на нужную закладку (выбранная закладка изменит цвет), кликните по ней – откроется соответствующая страница:

Панель управления Сетевые настройки Информация об изделии

© ЛЭС-ТВ. [www.les.ru](http://www.les.ru/) **SW-214ADMAS** [Оглавление](#page-2-0) 17

Страницы управления коммутатором и его настройками:

- «Панель управления» страница управления и настройки коммутатора;
- «Сетевые настройки» прописываются настройки для сети Ethernet;
- «Информация об изделии» на странице отображается основная информация о коммутаторе: модель, дата производства, версия ПО, серийный номер и т.д.

### «ПАНЕЛЬ УПРАВЛЕНИЯ»- УПРАВЛЕНИЕ И КОНТРОЛЬ

Страница «Панель управления» является стартовой.

<span id="page-17-0"></span>Функции кнопок выбора входов полностью соответствуют функциям кнопок на самом коммутаторе.

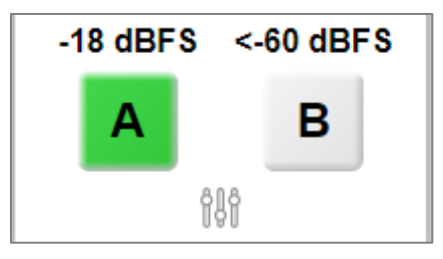

Рисунок 25

Для переключения коммутатора в ручном режиме, нажмите на одну из кнопок «А» или «В» - выход коммутатора переключится на соответствующий нажатой кнопке вход. Нажатие на кнопку нужного канала переключает коммутатор сразу и без задержки, если он находится в ручном режиме работы.

При подаче на выход сигнала со входа «А» - кнопка «А» зелёного цвета.

При подаче на выход сигнала со входа «В» - кнопка «В» будет иметь цвет, соответствующий причине переключения:

- жёлтый при автоматическом переходе;
- красный при ручном переходе.

Кнопка неактивного канала всегда серая.

Над кнопками переключения расположены графический индикатор и цифровое значение сигнала в dBfs.

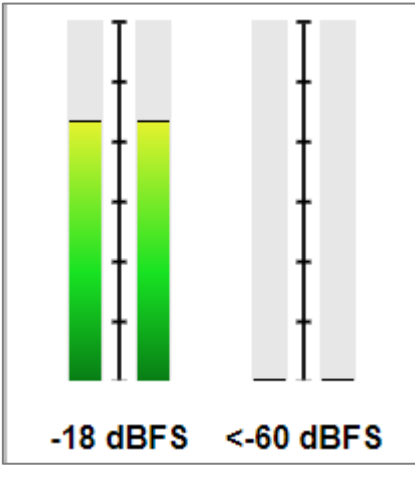

Рисунок 26

### <span id="page-18-0"></span>«ПАНЕЛЬ УПРАВЛЕНИЯ»- НАСТРОЙКИ КОММУТАТОРА

Ниже кнопок переключения расположена кнопка вызова окна настроек коммутатора.

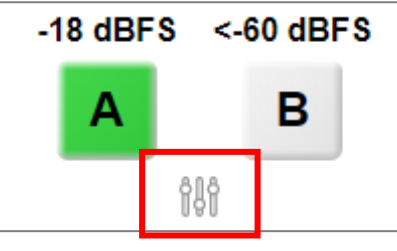

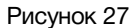

Кликните мышкой по этой кнопке – раскроется окно установки параметров.

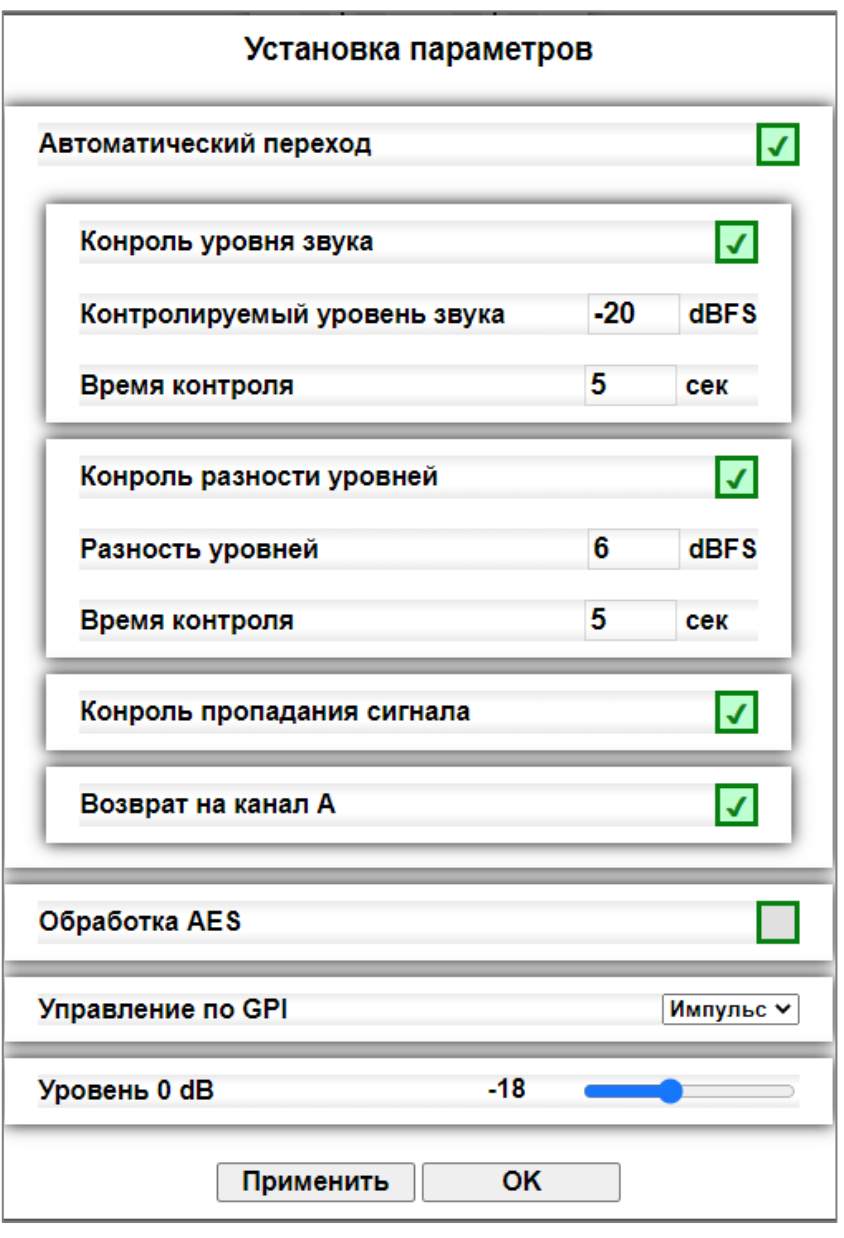

Рисунок 28

Все параметры окна «Установка параметров» идентичны параметрам в локальном меню коммутатора (см. раздел «Настройка коммутатора).

Установите необходимые значения и кликните мышкой по кнопке "Применить" – изменения запишутся в энергонезависимую память коммутатора.

### «СЕТЕВЫЕ НАСТРОЙКИ»

<span id="page-19-0"></span>Для перехода на страницу кликните мышкой по надписи «Сетевые настройки» в строке закладок.

Введите ваши параметры сети и кликните мышкой по кнопке «СОХРАНИТЬ» - изменения запишутся в память устройства, а web-браузер автоматически переподключится к коммутатору по новому адресу.

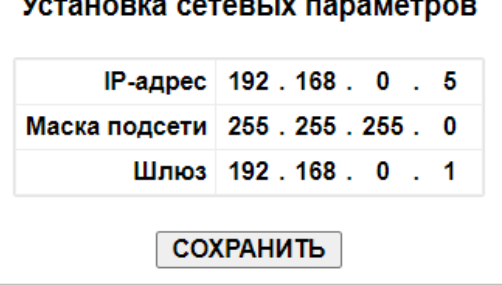

SW-214ADMAS

Рисунок 29

### «ИНФОРМАЦИЯ ОБ ИЗДЕЛИИ»

<span id="page-19-1"></span>Для перехода на эту страницу кликните мышкой в строке закладок по надписи «Информация об изделии».

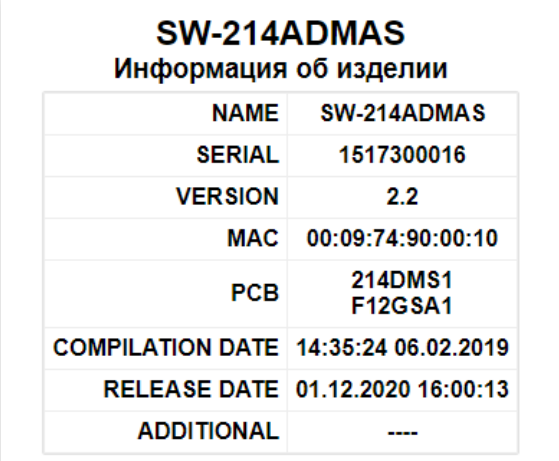

Рисунок 30

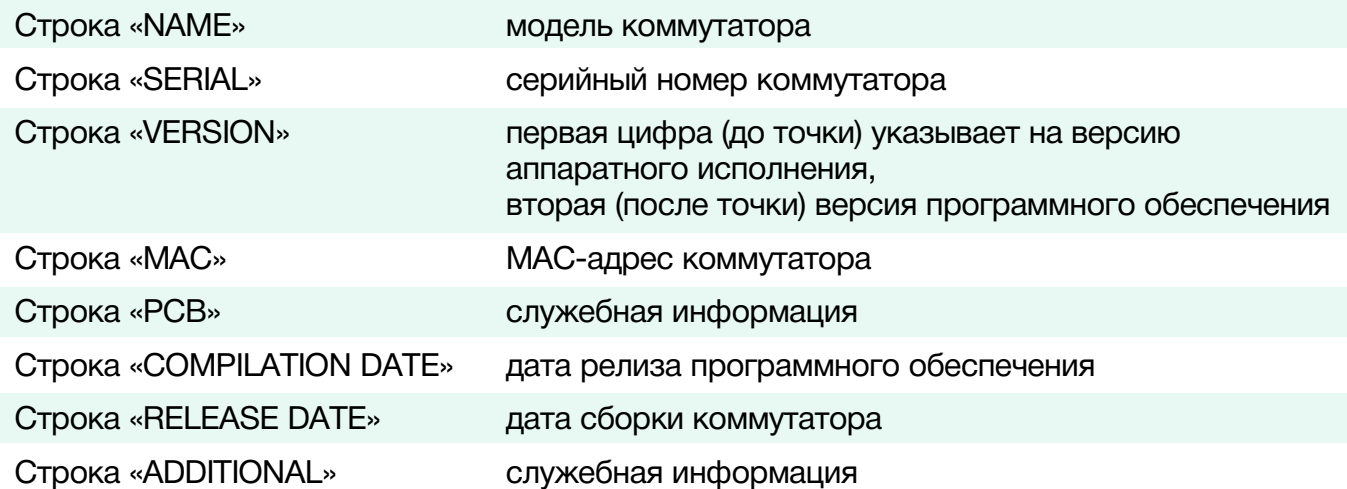

### <span id="page-20-0"></span>ОБНОВЛЕНИЕ ПРОГРАММНОГО ОБЕСПЕЧЕНИЯ

Для обновления ПО коммутатора обратитесь в компанию «ЛЭС». Мы вышлем вам файл прошивки по электронной почте, он имеет расширение \*.lesu.

#### **Внимание!**

*О выходе новых версий прошивки мы сообщаем на сайте компании:<http://les.ru/> в разделе «Новости», и по e-mail рассылке. Для получения рассылки, необходимо зарегистрироваться на сайте.*

С помощью кнопок локального управления переведите коммутатор в режим обновления ПО: Menu -> Информация/Обновление ПО -> Обновление ПО;

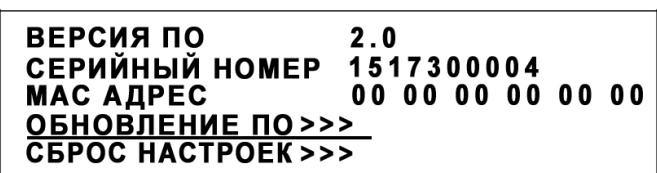

Рисунок 31

### ДЛЯ ПЕРЕХОДА В РЕЖИМ ОБНОВЛЕНИЯ ДЛЯ ПЕГЕДОДА В ГЕЖИМ ОВНО<br>ПО НАЖМИТЕ И УДЕРЖИВАЙТЕ<br>КЛАВИШУ МЕНЮ

Рисунок 32

Нажмите и удерживайте кнопку «Menu», пока на дисплее не появится надпись: «РЕЖИМ ОБНОВЛЕНИЯ ПРОГРАММНОГО ОБЕСПЕЧЕНИЯ»;

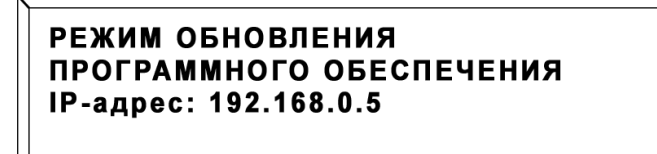

Рисунок 33

В этом состоянии коммутатор доступен по адресу 192.168.0.5.

В адресной строке интернет браузера ПК введите http://192.168.0.5 и нажмите клавишу «Enter». В открывшемся окне браузера нажмите кнопку «Обновление ПО».

Выберите действие

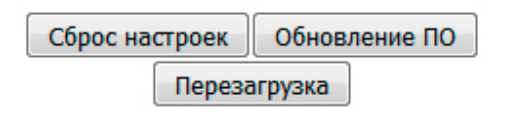

Рисунок 34

Откроется страница обновления программного обеспечения.

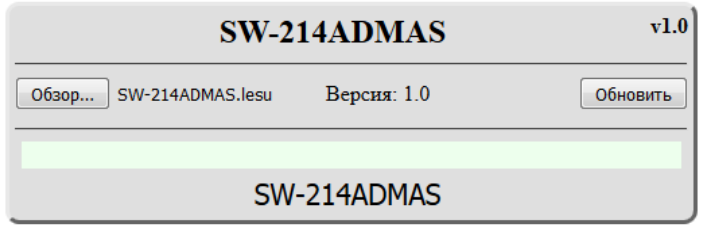

Рисунок 35

Кликните мышкой по кнопке «Обзор…» и укажите файл прошивки. Обновление начнётся автоматически. Зелёная полоска индикатора будет показывать процесс обновления.

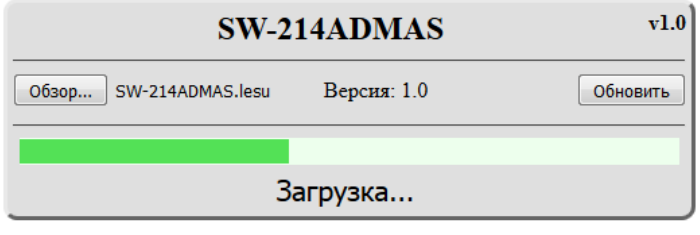

Рисунок 36

После завершения обновления отобразится надпись: "Обновление успешно завершено!".

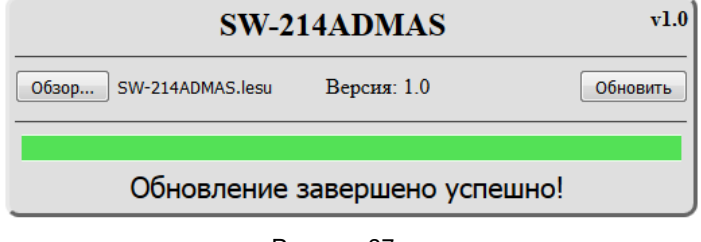

Рисунок 37

Для возвращения в обычный режим работы – выключите коммутатор и снова включите его.

# <span id="page-22-0"></span>ПЕРЕВОД К ЗАВОДСКИМ НАСТРОЙКАМ

С помощью кнопок локального управления переведите коммутатор в режим обновления ПО: Menu -> Информация/Обновление ПО -> Сброс настроек;

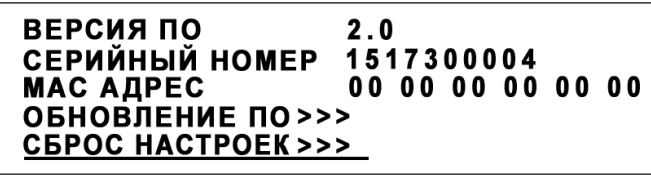

Рисунок 38

Нажмите и удерживайте кнопку «Menu». После сброса настроек установятся заводские значения.

<span id="page-22-1"></span>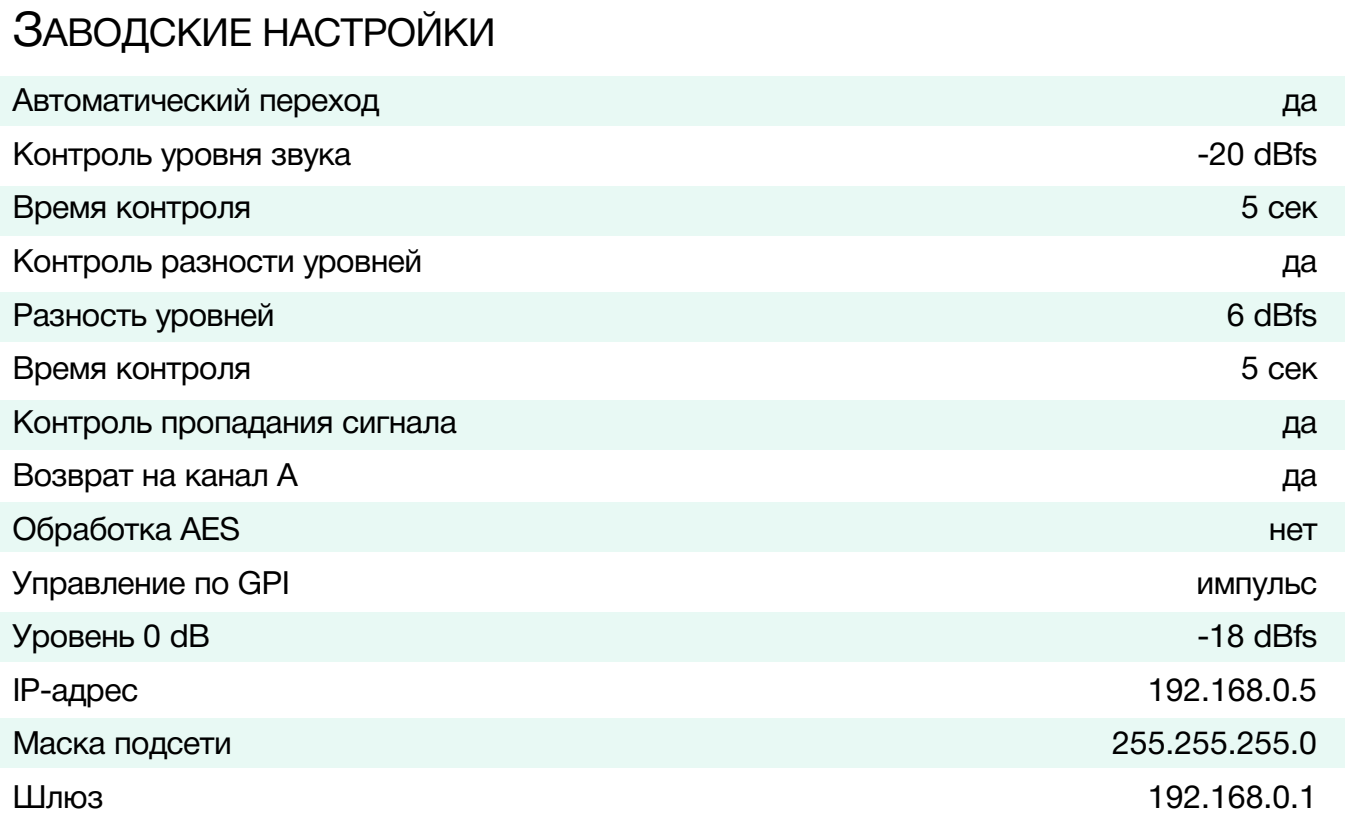

# <span id="page-23-0"></span>ТЕХНИЧЕСКИЕ ХАРАКТЕРИСТИКИ

### **AES вход**

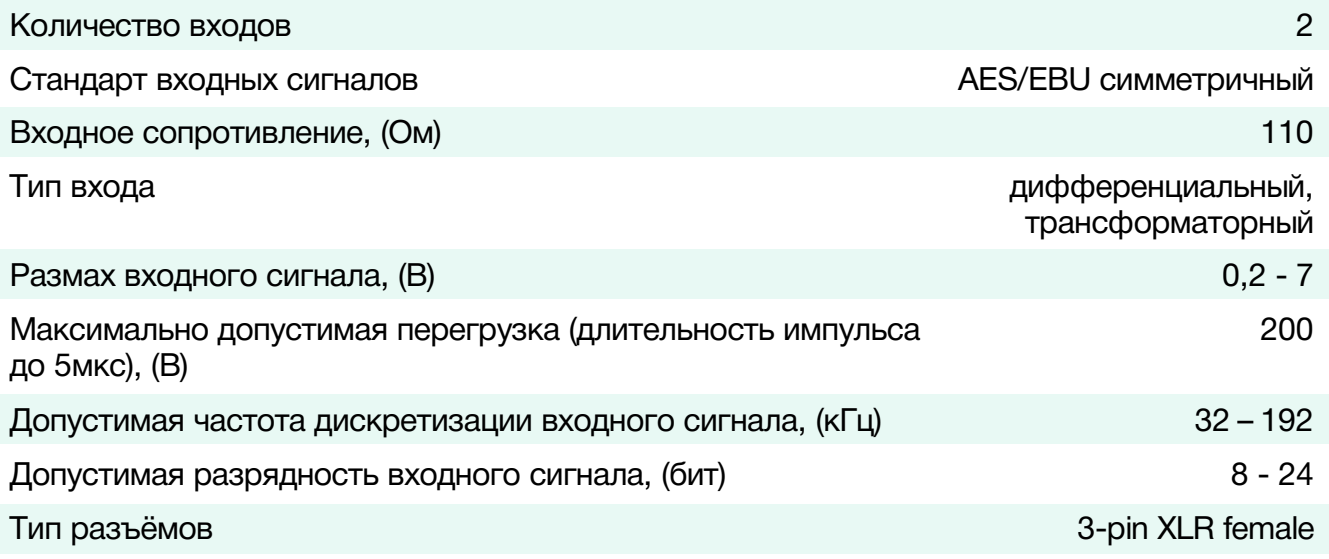

### **AES выход**

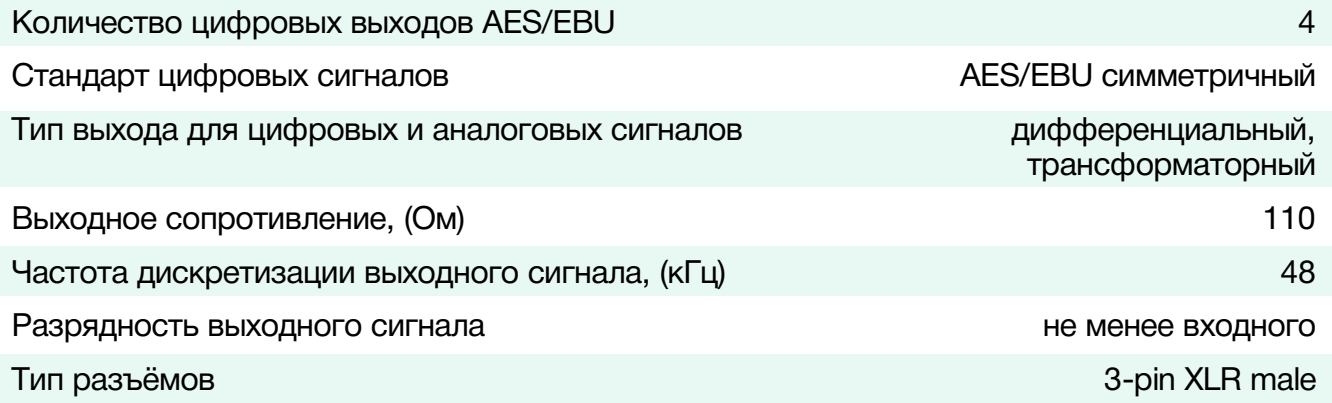

### **Аналоговый звуковой выход**

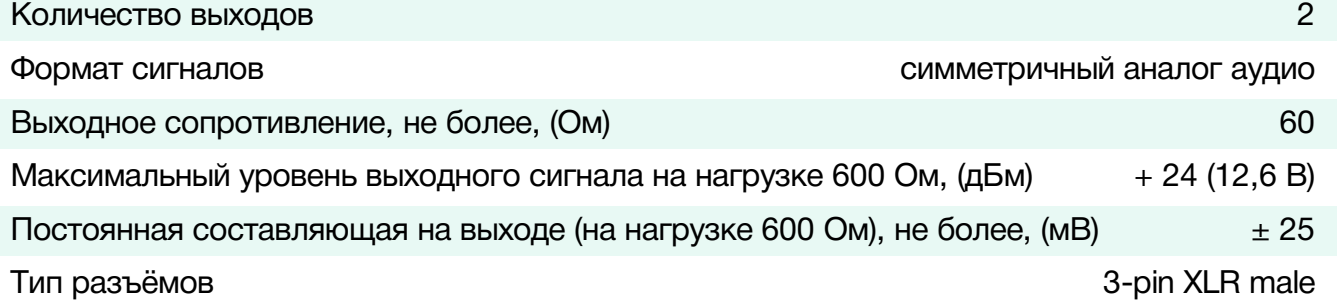

#### **Выход для наушников**

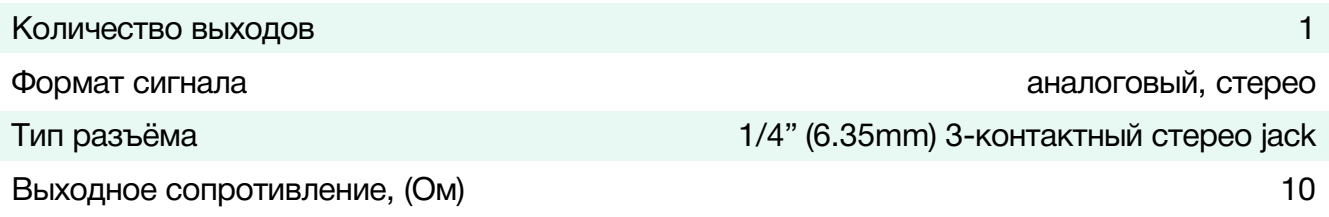

#### **Общие характеристики**

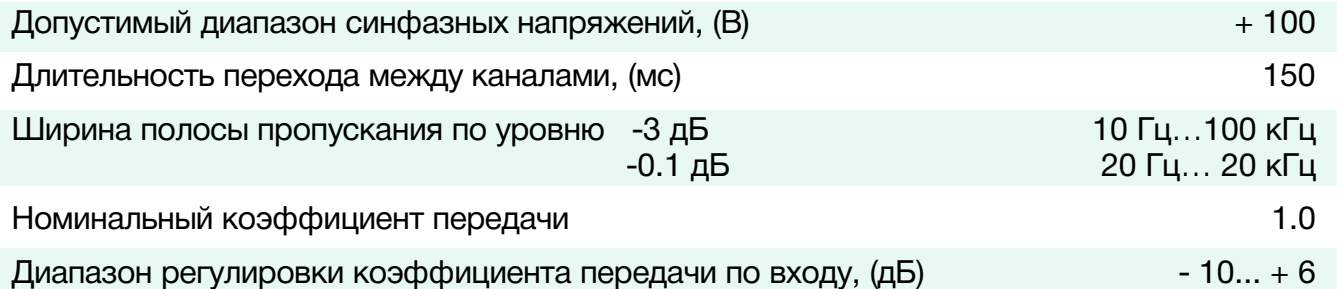

#### **Ethernet**

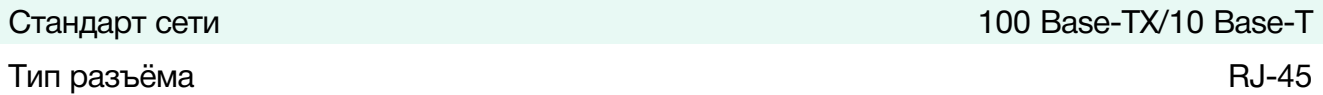

### **Порт управления GPI/OI**

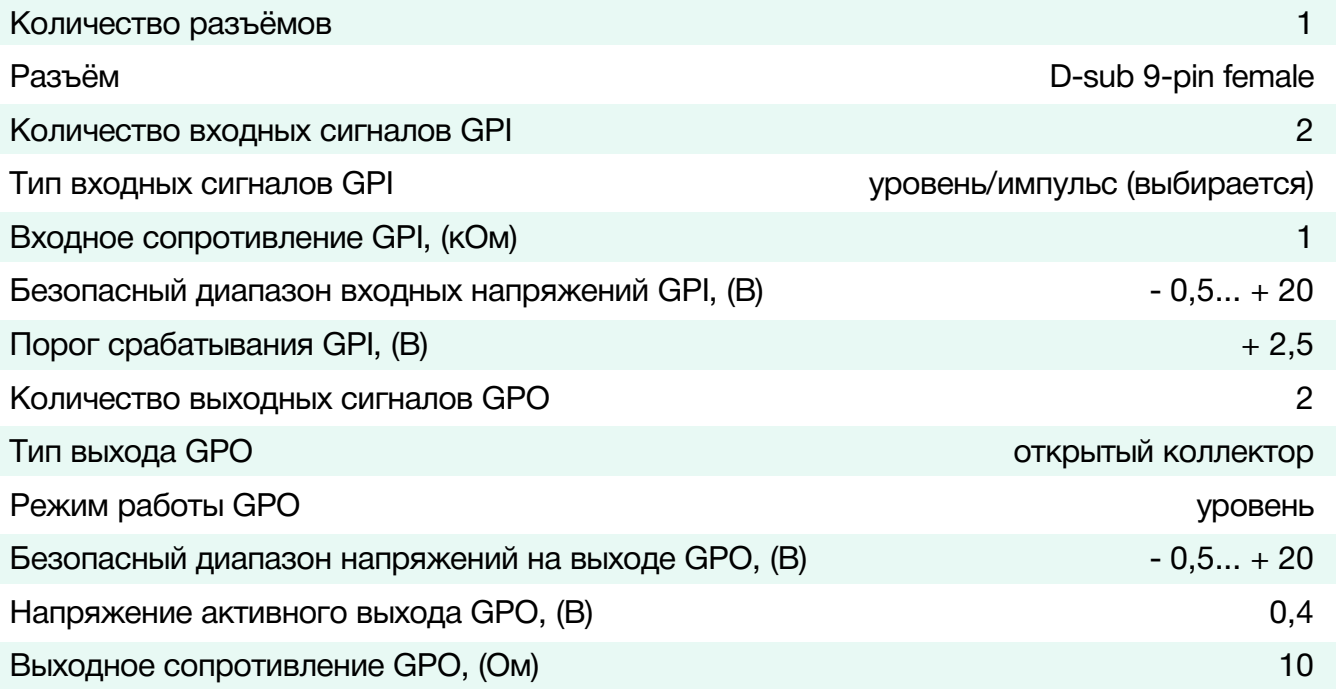

#### **Управление**

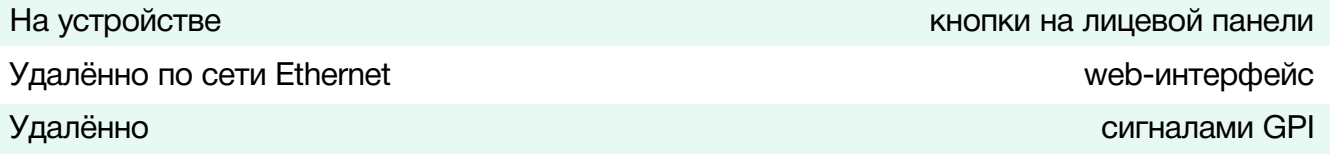

#### **Электрические характеристики**

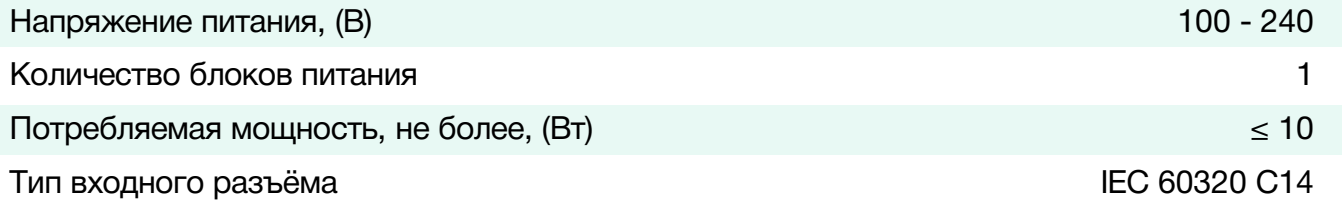

#### **Физические характеристики**

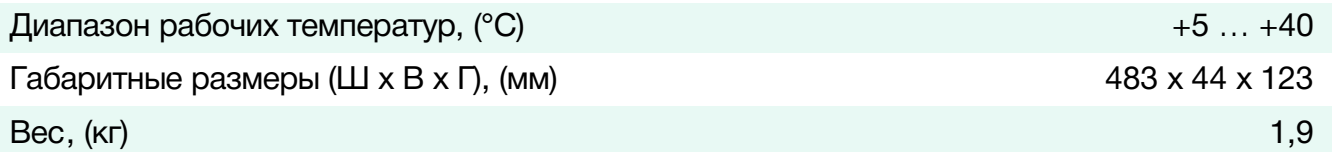

# <span id="page-25-0"></span>КОМПЛЕКТНОСТЬ ПОСТАВКИ

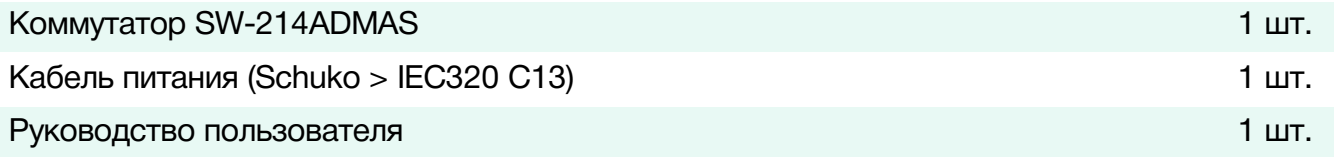

# <span id="page-26-0"></span>ГАРАНТИЙНЫЕ ОБЯЗАТЕЛЬСТВА

Фирма ЛЭС-ТВ, производитель изделия, гарантирует нормальное функционирование и соответствие параметров указанным выше при условии соблюдения требований эксплуатации.

Срок гарантии составляет 24 (двадцать четыре) месяца со дня приобретения.

Дефекты, которые могут появиться в течение гарантийного срока, будут бесплатно устранены фирмой ЛЭС-ТВ.

### <span id="page-26-1"></span>УСЛОВИЯ ГАРАНТИИ

- 1. Гарантия предусматривает бесплатную замену частей и выполнение ремонтных работ.
- 2. В случае невозможности ремонта производится замена изделия.
- 3. Гарантийное обслуживание не производится в случаях:
	- наличия механических повреждений;
	- самостоятельного ремонта или изменения внутреннего устройства;
	- наличия дефектов, вызванных стихийными бедствиями,
	- превышения предельно допустимых параметров входных и выходных сигналов, питающего напряжения и условий эксплуатации.
- 4. Случаи, безусловно не являющиеся гарантийными: разрушение компонентов прибора из-за перенапряжений в питающей сети, вызванных, например, грозовыми разрядами или другими причинами.
- 5. Гарантийное обслуживание производится в фирме ЛЭС-ТВ.

### <span id="page-26-2"></span>ДОСТАВКА ОБОРУДОВАНИЯ

Для выполнения гарантийного ремонта оборудования, доставка осуществляется владельцем изделия по адресу:

117246, г. Москва, Научный проезд, дом 20, стр. 2., компания «ЛЭС-ТВ».

Телефон: +7 (499) 995-05-90

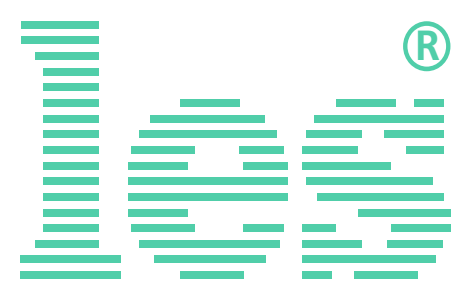

© ООО «ЛЭС-ТВ» (Лабораторные Электронные Системы) 117246, Г. Москва, Научный проезд, дом 20, стр. 2. тел. +7 (499) 995-05-90, e-mail: [info](mailto:info@les.)[@les.r](mailto:info@les.)u, [www.les.ru](http://www.les.ru/)